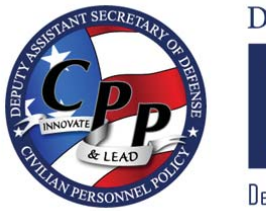

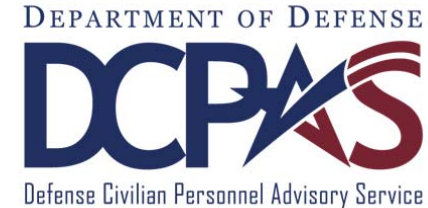

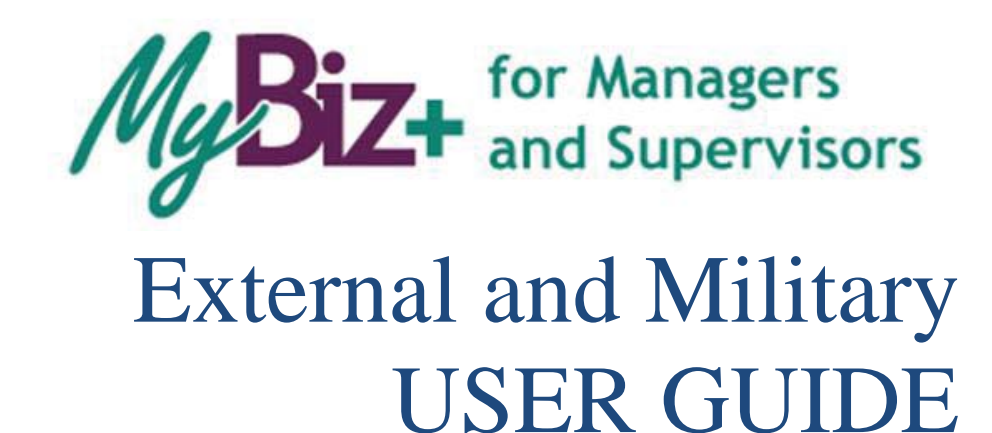

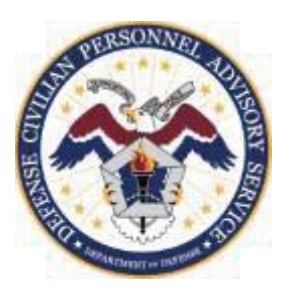

http://www.cpms.osd.mil/ June 1, 2015

# MyBiz+ for External and Military Managers and Supervisors User Guide

Use control button and mouse click (Ctrl  $+$  Click) to follow hyperlinked words leading to helpful screenshots or additional information. Use the keyboard shortcut  $Alt + Left$  Arrow to return to the jumping off point.

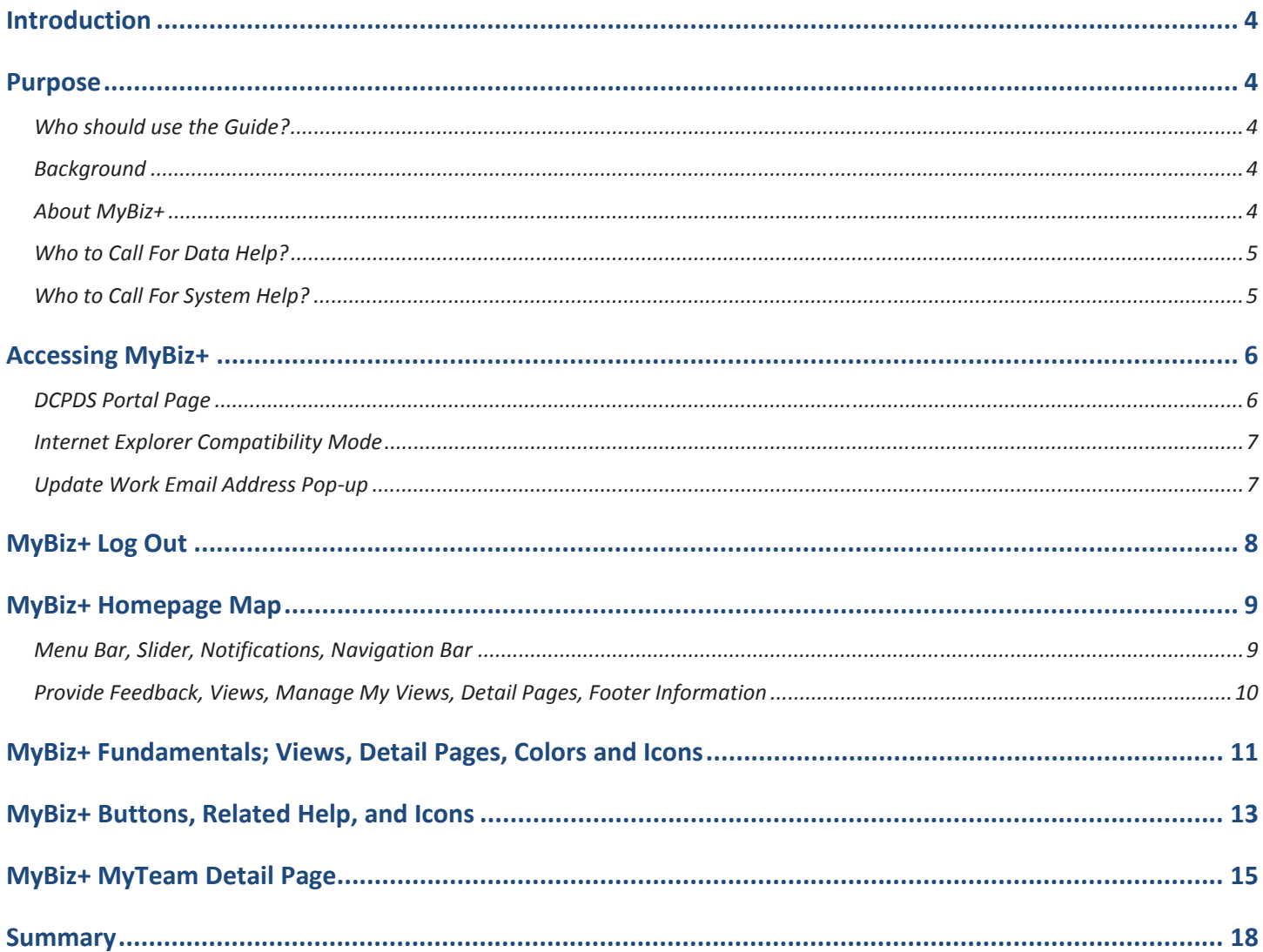

Leave Blank

# Introduction

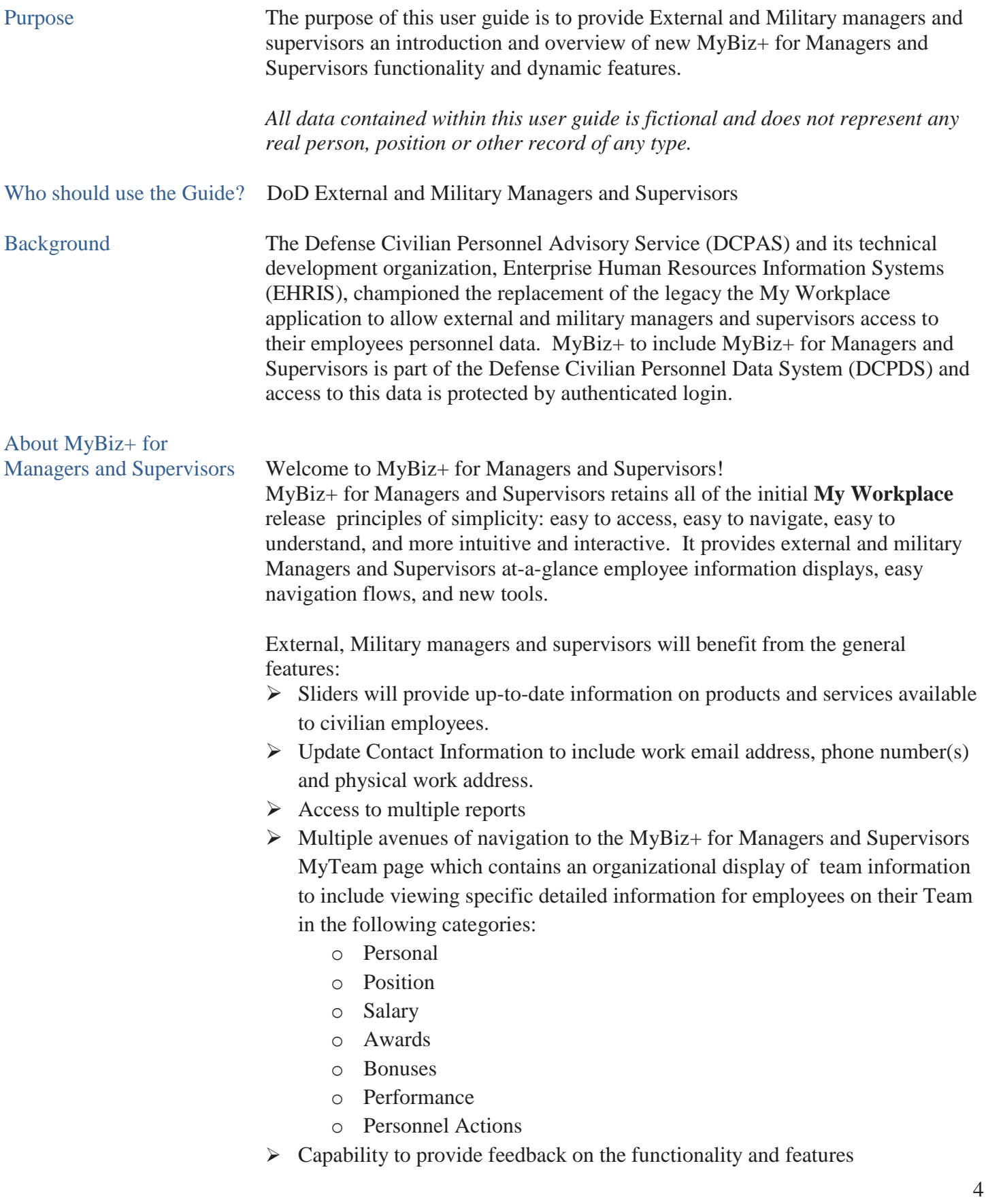

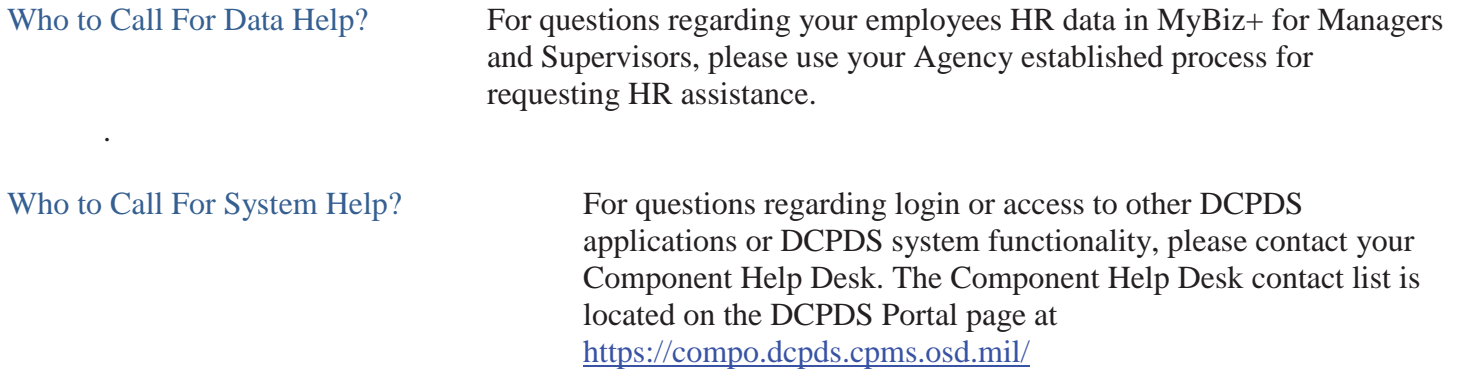

*Use control button and mouse click (Ctrl + Click) to follow hyperlinked words leading to helpful screenshots or additional information. Use the keyboard shortcut Alt + Left Arrow to return to the jumping off point.* 

## Accessing MyBiz+ for Managers and Supervisors

### **DCPDS Portal Page**

All users must log in at the DCPDS Portal page. This is the authentication page which allows access if permitted. The DCPDS Portal page has a new, modern look and feel and is timed with the release of MyBiz+. The updated DCPDS Portal page retains the same features, tips and functionality as the former login screens.

To access MyBiz+, navigate to the DCPDS Portal @ https://compo.dcpds.cpms.osd.mil/ and follow your Component or Agency Smart Card/Common Access Card (CAC) and Non-Smart Card/Non-CAC access log in process.

Upon login and acceptance of the Privacy Act Statement, DoD employee users are directed to the MyBiz+ homepage to include External and Military users.

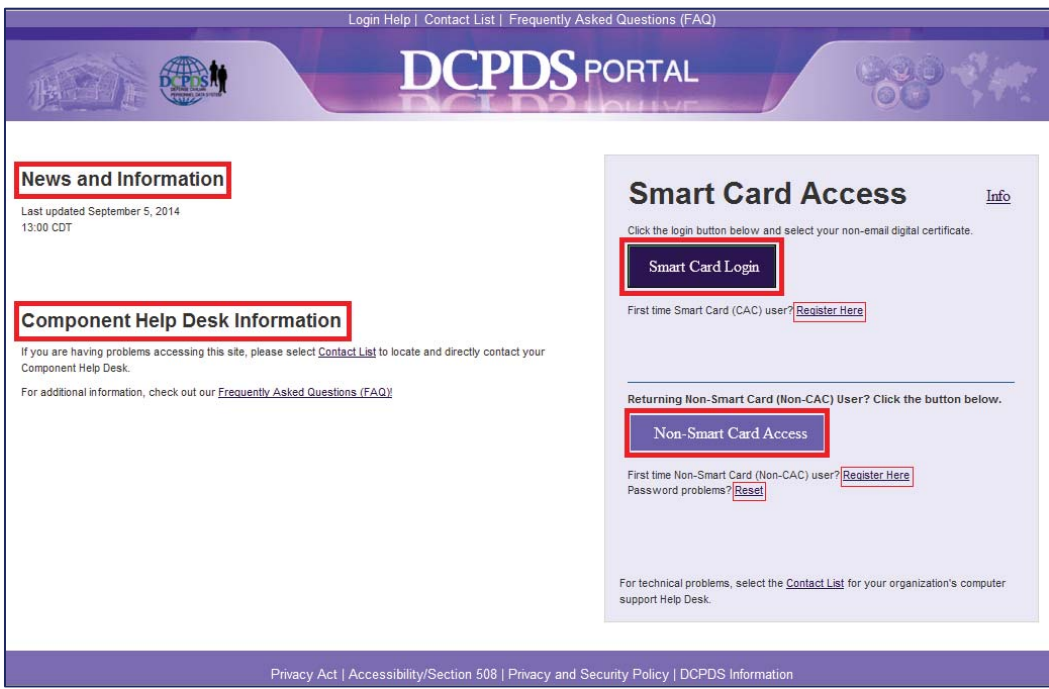

### **Internet Explorer Compatibility Mode**

If your browser is in Internet Explorer Compatibility mode, a notification will pop up. Follow the instructions in the notice. Changing the compatibility mode will refresh the browser to the correct viewing state.

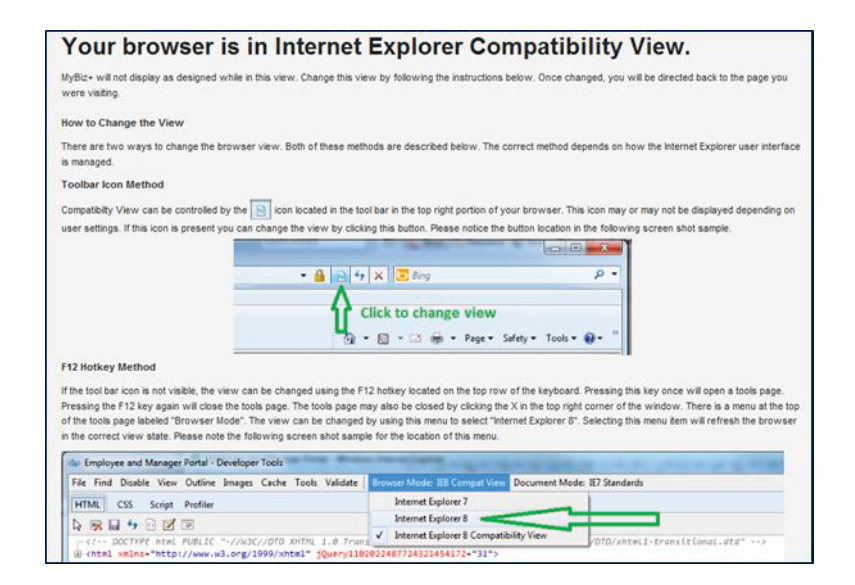

#### **Update Work Email Address Pop-up**

Upon accessing MyBiz**+,** a work email pop up will display for employees whose DCPDS records do not contain a work email address. Select OK to immediately update the Work Email address, or cancel to update at a later time. Managers and supervisors with a valid work email will receive emails pertaining to their employees.

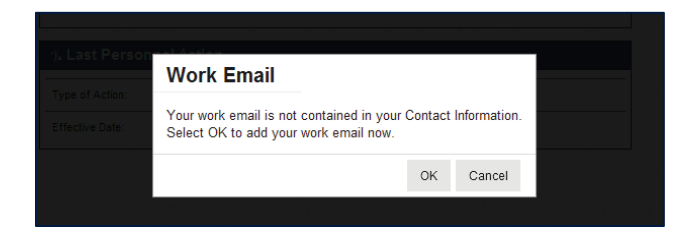

# MyBiz+ Log Out

Begin the MyBiz+ logout process by using the *Logout* link on the upper right of the MyBiz+ homepage.

Hint: If MyBiz+ is left idle for too long and the Logout link becomes unresponsive, close the MyBiz+ browser tab on the address bar by clicking the X.

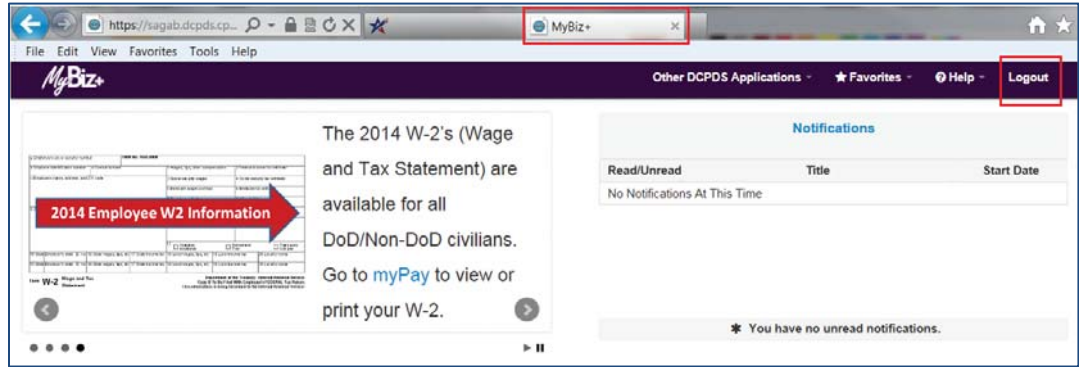

The *Logged Out* message appears with instruction to close the MyBiz+ tab on the address bar. Once you close the MyBiz+ tab, this action will return you to the DCPDS Portal page.

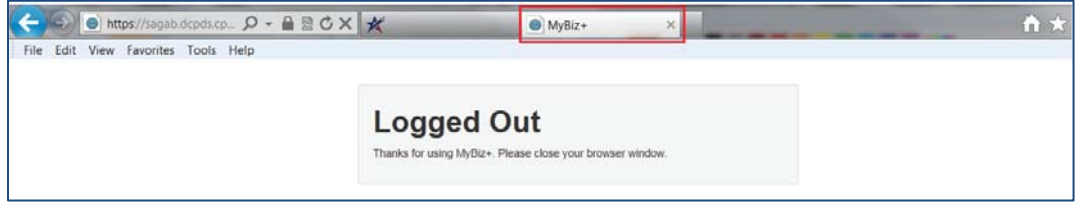

# MyBiz+ Homepage Map

## **Menu Bar, Slider, Notifications, Navigation Bar**

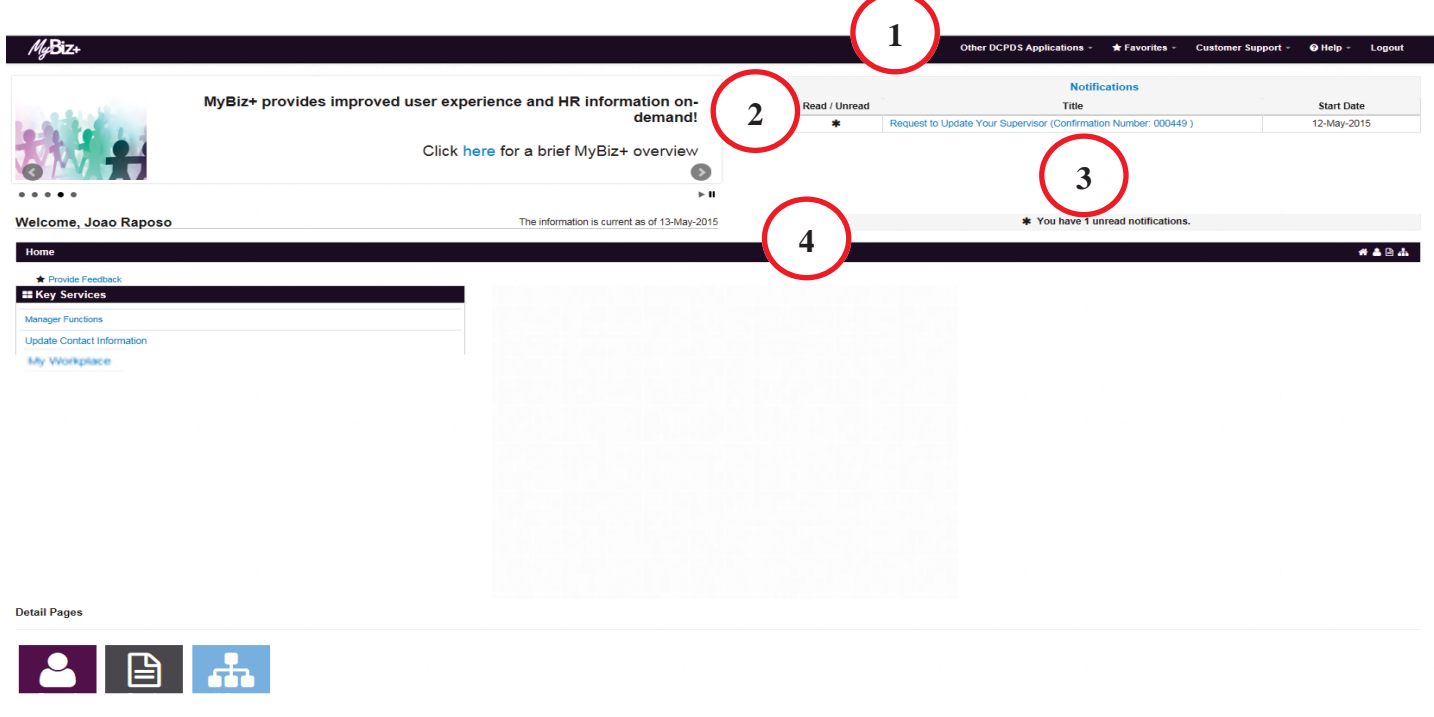

Menu Bar – Contains MyBiz+ logo link and provides link access to other systems, helpful resources and self-help documents. It is located under the address bar. **1**

- *Other DCPDS Applications* Allows access to other regions, applications.
- *Favorites* Manage default website links by adding, or removing favorite website links. These will open in a new browser.
- x *Customer Support*  DLA, DFAS and NG employees will be able to request Human Resources Office assistance in updating their supervisor information.
- *Help* Includes training guides, provide feedback and Screen Reader mode for 508 users.
- *Logout* Log out of MyBiz+ and close the browser.

Slider – provides external and military managers and supervisors "good-to-know" information to share with their civilian employees (located in the upper left corner). **2**

Notifications – Displays up front notice of actions or interests all located in the upper right corner. Select the Notifications title to view all notifications on one page, utilize the scroll bar to view notifications, or select a specific notification. **3**

 Navigation Bar – The navigation bar exists on all pages within MyBiz+ and is located under the Slider and Notifications areas. The bar displays the Home link on the left, and the Detail Page icons on the right. It allows for direct navigation to all Detail Pages from any location within MyBiz+ or return to the homepage. **4** 

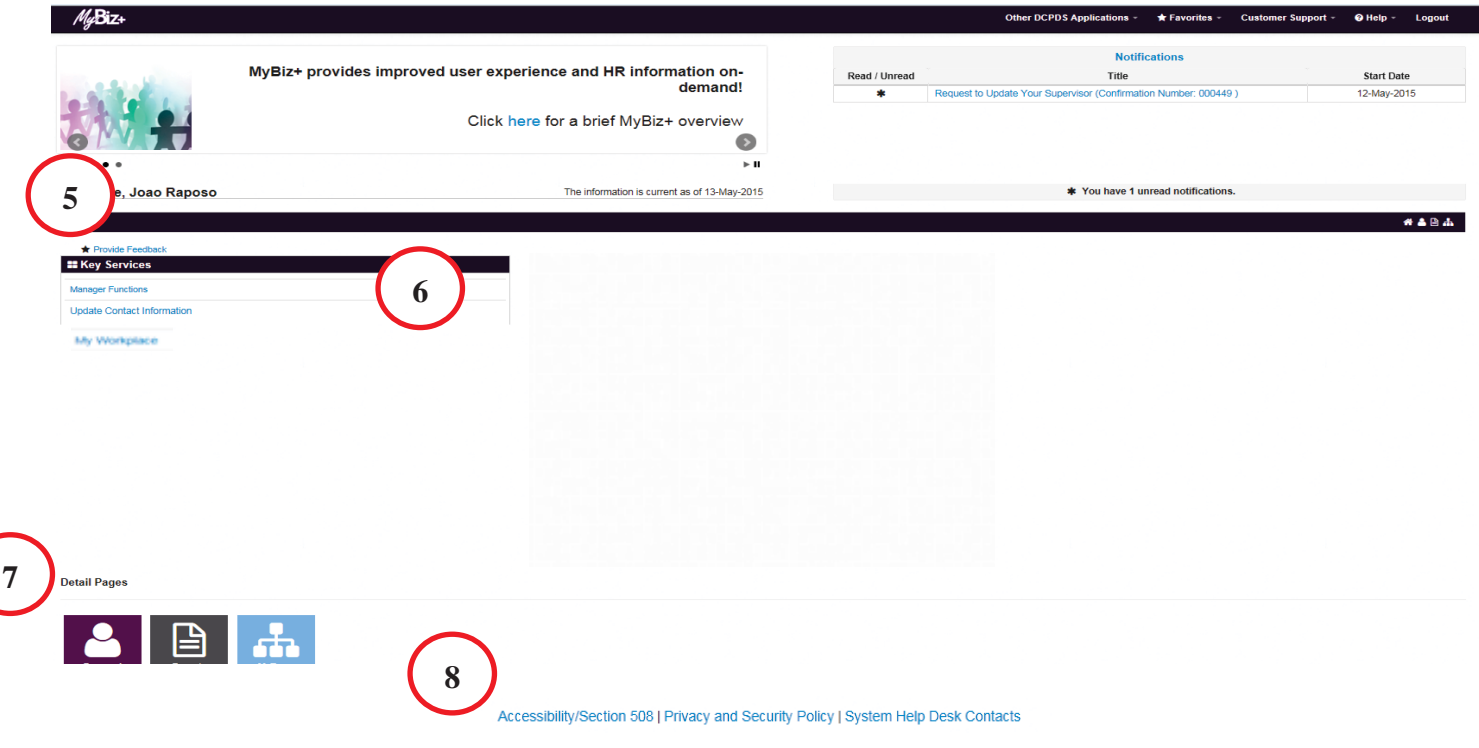

## **Provide Feedback, Views, Detail Pages, Footer Information**

Provide Feedback – This link will remain available for some time after release of MyBiz+ for Managers and Supervisors and will allow managers and supervisors to submit design and functionality comments and suggestions on MyBiz+ for Managers and Supervisors. **5**

Views Area – The Views are located in the middle of the MyBiz+ homepage and the screenshot above depicts the default layout external and military supervisors will see upon initial log in. **6**

Detail Pages – The color and icon defined tiles identifies the type of HR information contained within; and the tile colors and icons coordinate with the Views tab color and icon along with the mini-icons on the navigation bar. **7**

Footer Information – Accessibility/Section 508 (From the Rehabilitation Act; Information Technology must be accessible and usable by as wide a range of people with disabilities as possible including people with visual disabilities (e.g., blindness, low vision and lack of color perception). **8**

- Privacy and Security Policy; includes mandated IA information.
- System Help Desk Contacts; contains a list of the Component/Agency Defense Civilian Personnel Data System (DCPDS) help desk contact information.

## **MyBiz+ Fundamentals; Views, Detail Pages, Colors and Icons**

MyBiz+ icons and associated colors are distinct throughout the MyBiz+ pages so users can quickly identify and move about with one mouse click.

### **Views**

The Key Services view is located in the center of the homepage; this view contains specific information from within the Detail Pages. Use the title link to access this Detail Page.

External and military managers and supervisors who also have access to the HR module for RPA processing will also have the *Other Responsibilities/Applications* view (not shown).

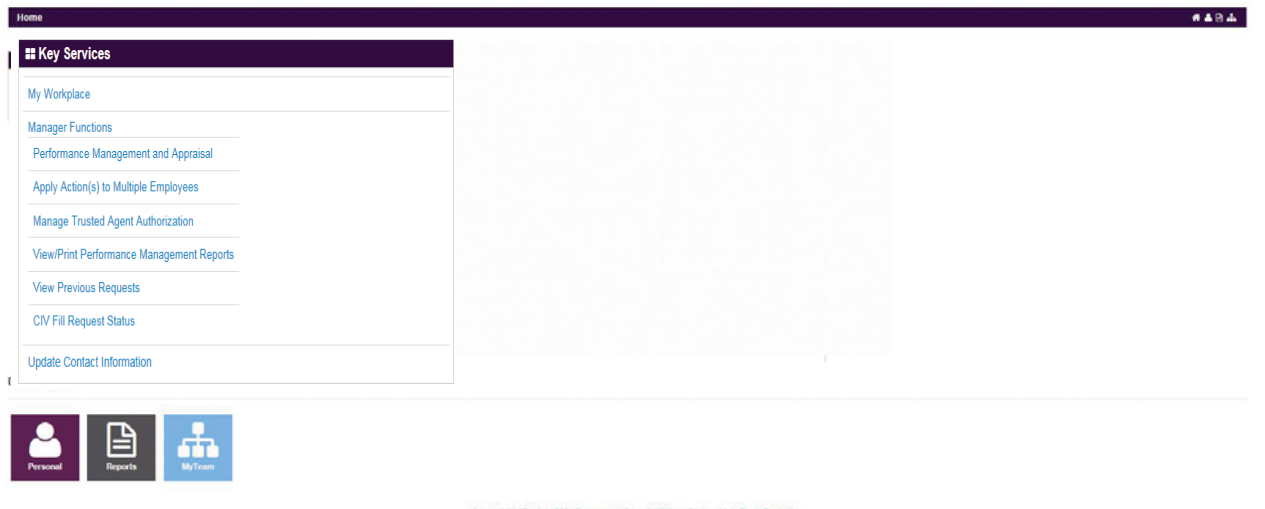

## **Key Services and Other Responsibilities/Applications**

### **What You Need to Know**

- ¾ The Key Services View contains quick access links to the most popular products and services; it does not contain personal information.
- $\triangleright$  The Key Services View defaults on the MyBiz+ homepage.
- $\triangleright$  The Other Responsibilities/Applications View is applicable to employees who have additional accesses or responsibilities within DCPDS. This View offers quick access links to these workspaces.
- $\triangleright$  The Other Responsibilities/Applications View defaults on the MyBiz+ homepage for specific employees only.

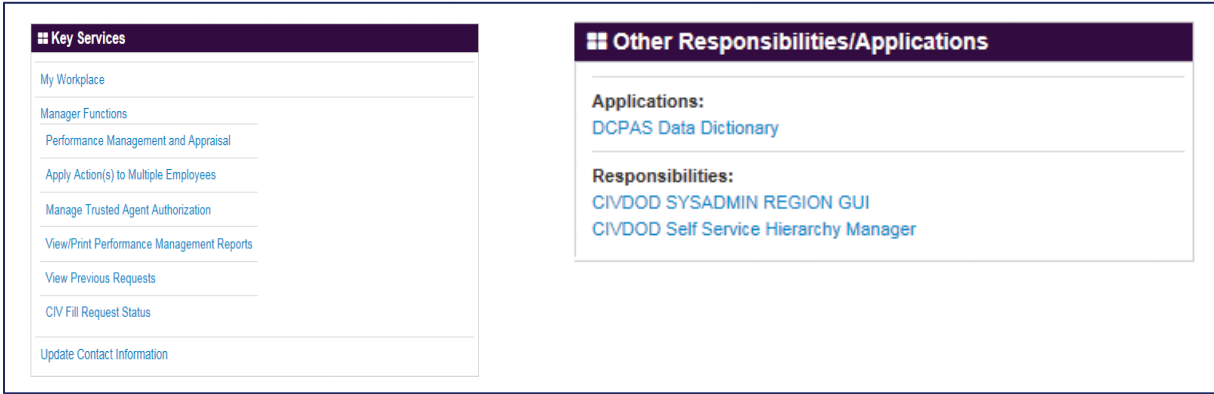

## **Key Services Links**

- $\triangleright$  Manager Functions includes links to the isted Manager Actions functions above.
- $\triangleright$  Performance Management and Appraisals a link to DCIPS and My Performance systems.
- $\triangleright$  My Workplace a link to the legacy application that allows managers and supervisors (includes NAF and Local National) to continue to view employee information and applications for a limited time.
- ¾ Update Contact Information Add or make changes to Work Email, Phone and Address' to remove Emergency Contacts and re-order as shown in MyBiz+

## **Detail Pages**

The Detail Pages are identified as a single colored tile with an icon and the associated name. Within the Detail Pages, there are sections of information which contain pertinent HR information.

#### **Detail Pages**

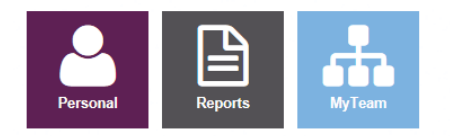

### **Colors and Icons**

The table below provides the details about each colored tile, the icon and associated name, what the underlying information is and how the information is displayed in MyBiz+.

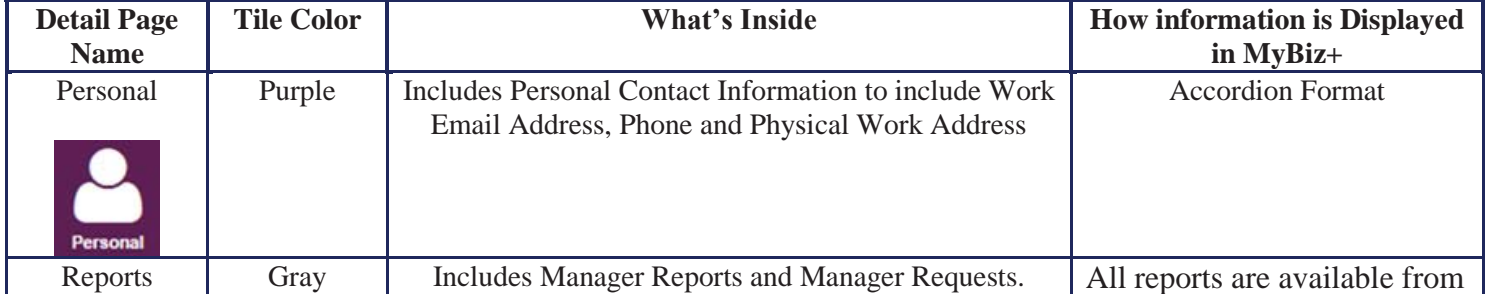

#### **Table 1 Detail Pages Colors and Icons**

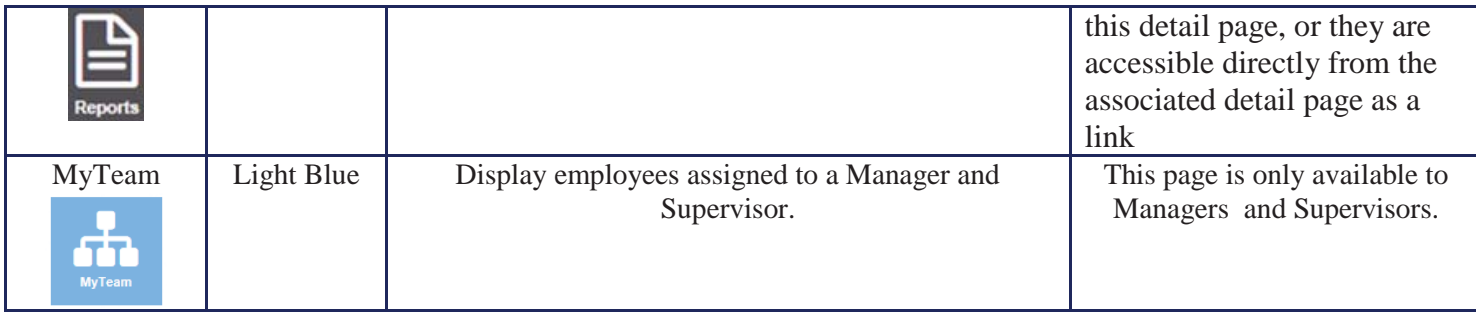

## MyBiz+ Buttons, Related Help, and Icons

Standard action buttons are used throughout MyBiz+. They are: Add, Cancel, Continue, Delete, Edit, Next, Preview Report, Previous, Print, Remove All, Return, Return to Homepage, Search, Select All, Update, View/Print.

Related help is found within the MyBiz+ pages and identified as *Important!*, *Related Information*, *Notes*, orange colored *TIPs*, *Note*, and *Instructions*.

The referenced images and icons below are used as examples to illustrate the context description.

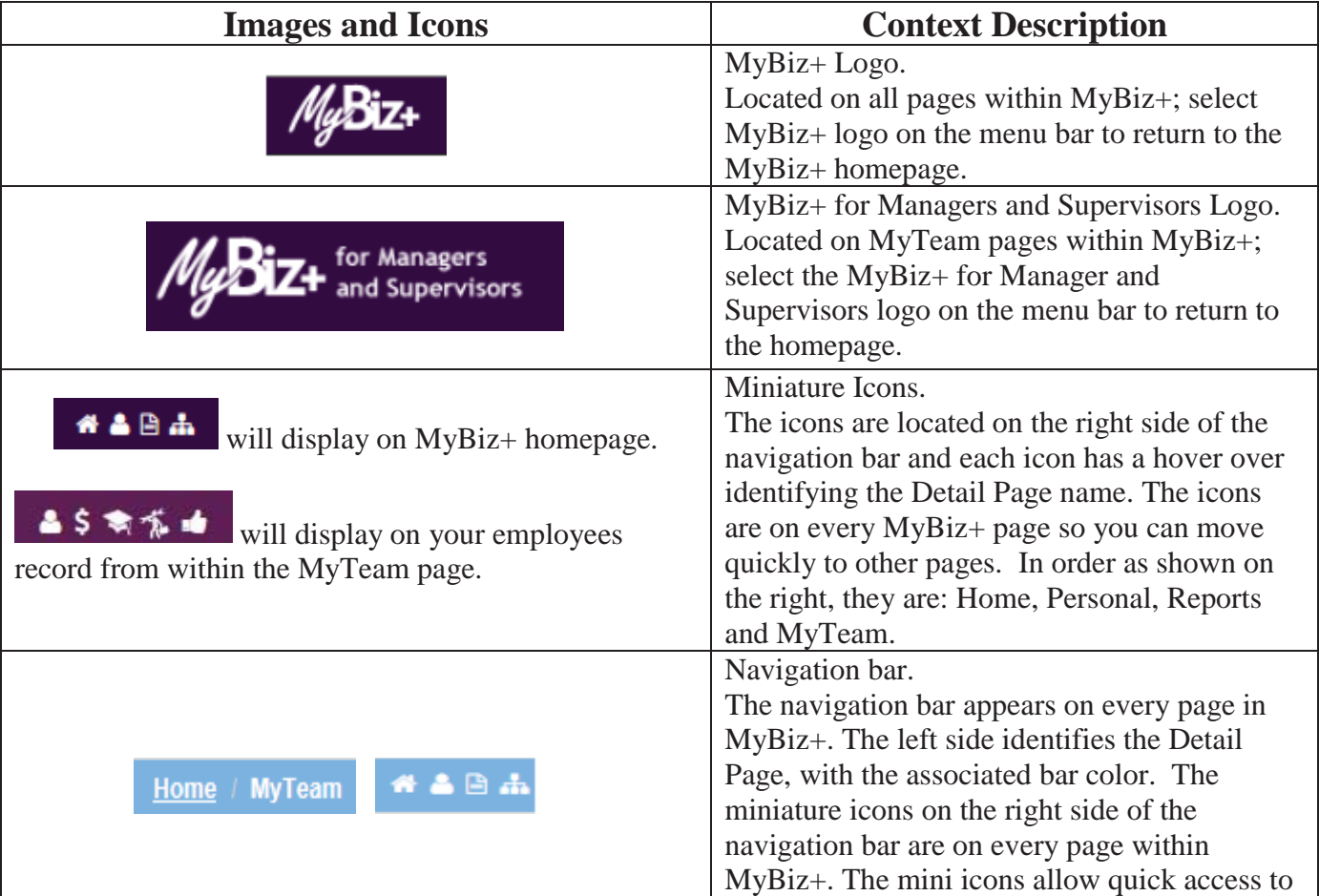

**Table 2 Provides images of icons and symbols used throughout MyBiz+ and the description** 

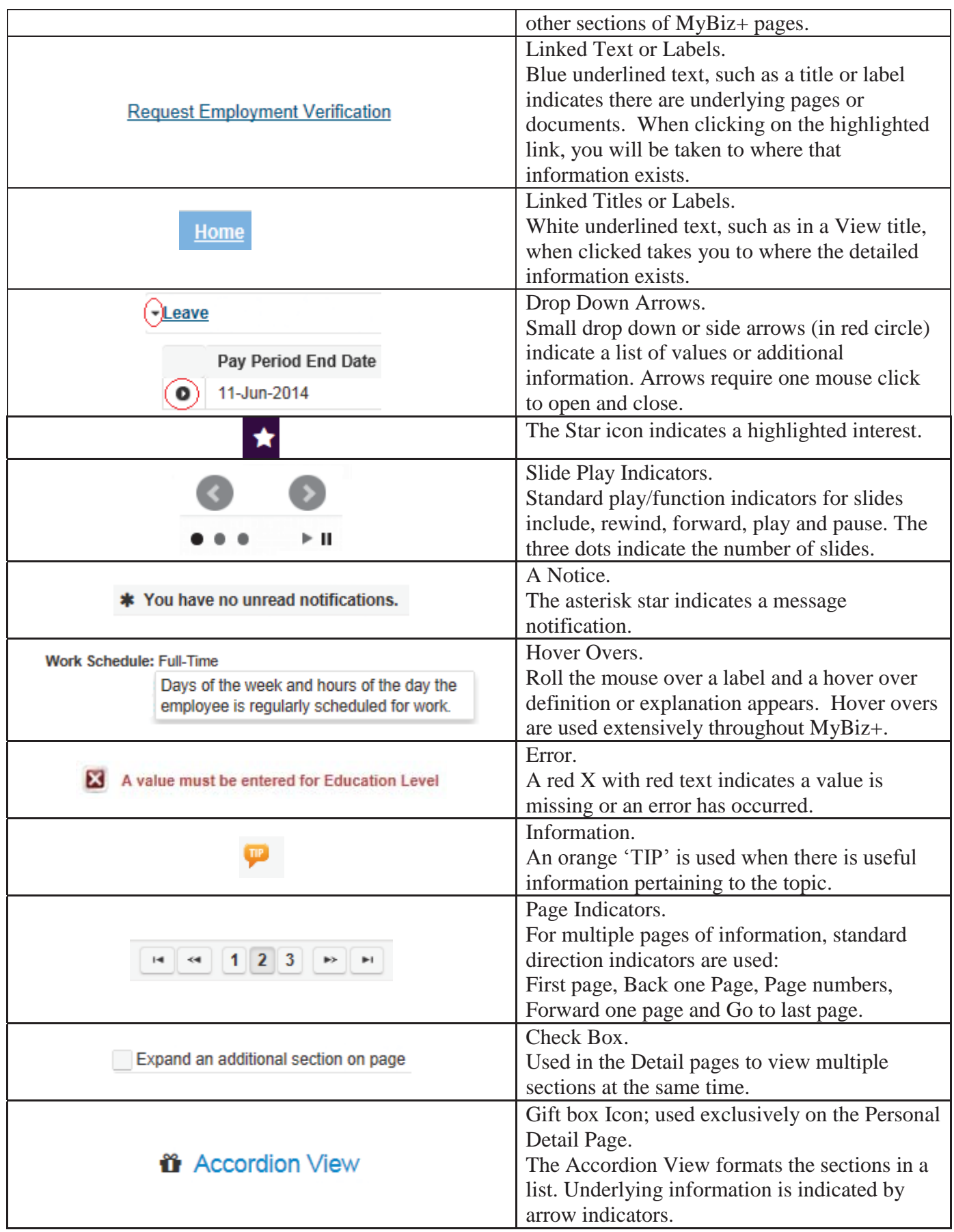

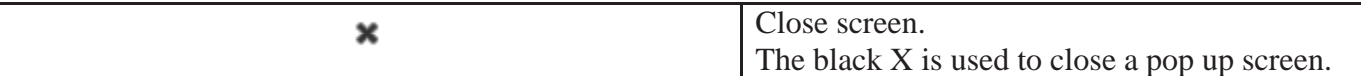

## MyTeam Detail Page

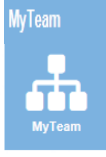

The MyTeam Detail Page, again, available to external and military managers and supervisors, graphically displays employee(s) assigned to a manager's and supervisor's team.

- The Diagram, in the top section, displays an organizational diagram of assigned employees to include vacant positions. Diagram boxes display employee name, organization, position title, pay plan, series, grade and location.
	- o Supervisor diagram box displays in top diagram box.
	- o Subordinates diagram box(es) displays underneath top diagram box.

In addition, external and military supervisors may request team assistance by selecting the Update MySupervisor / Update MyTeam links. To obtain assistance on this process, from the menu bar, select Help, Request Hierarchy Assistance User Guide.

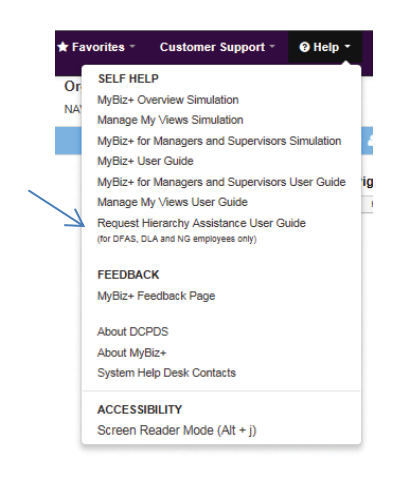

The Employee Details, in the bottom section, list employees assigned to manager's and supervisor's team.

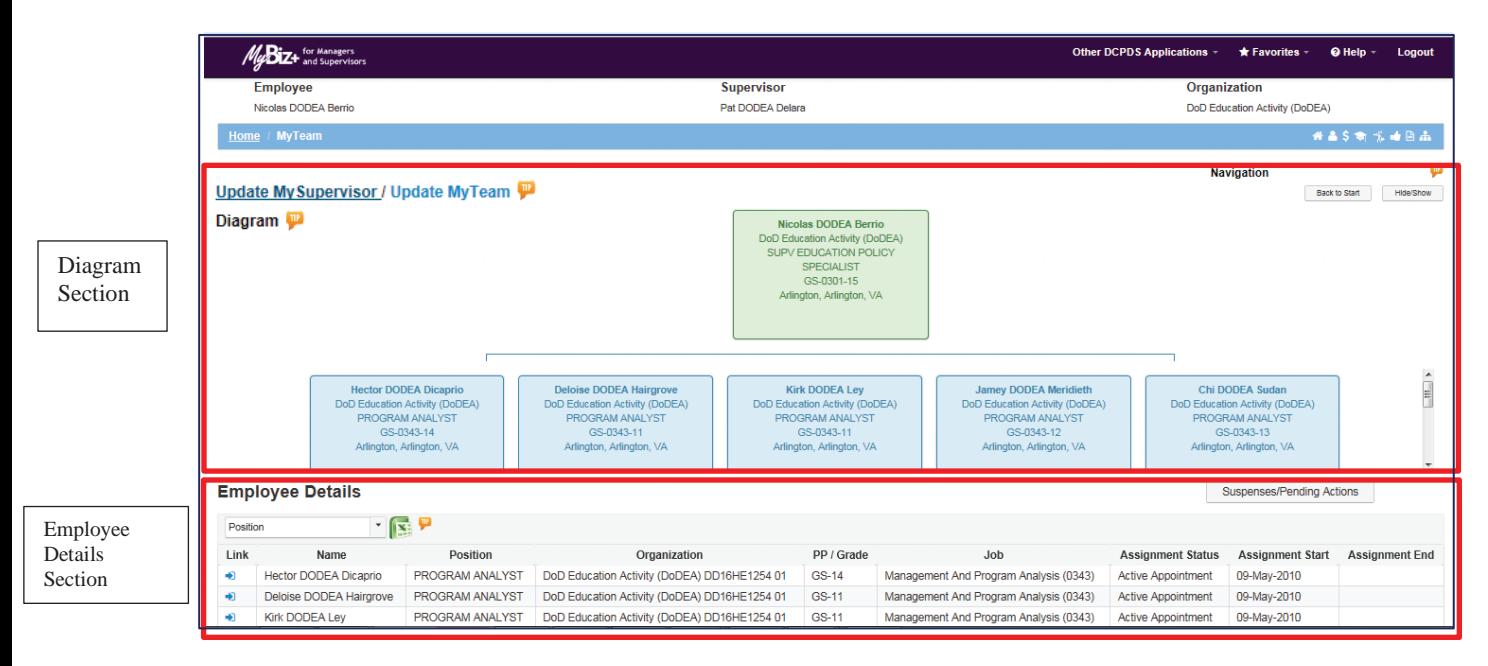

## **What You Need to Know**

- ¾ Managers and Supervisors *will not* be able to view or access employee's privacy act information such as social security number, date of birth, etc.
- ¾ The MyTeam page Diagram and Navigation *TIPs* provide helpful information to assist managers and supervisors in navigating on the MyTeam page.
- $\triangleright$  In the Diagram section, to view additional supervisors and employees, select the + located on the bottom right hand corner of any diagram block. For example:

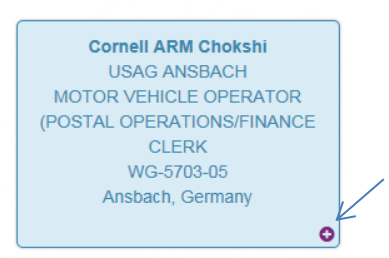

- o Important: The Diagram section will only display Update MySupervisor / Update MyTeam for DFAS, DLA and NG employees. These employees can request HR assistance in updating their supervisor information.
- $\triangleright$  In the Employee Details section, select the drop-down arrow to view the list of available employee details.

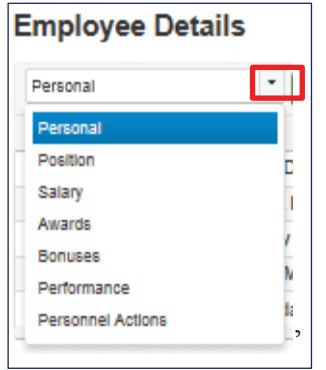

 $\circ$  After selecting the Employee Detail, select the arrow  $\bigstar$  next to an employee's name to view their detail information.

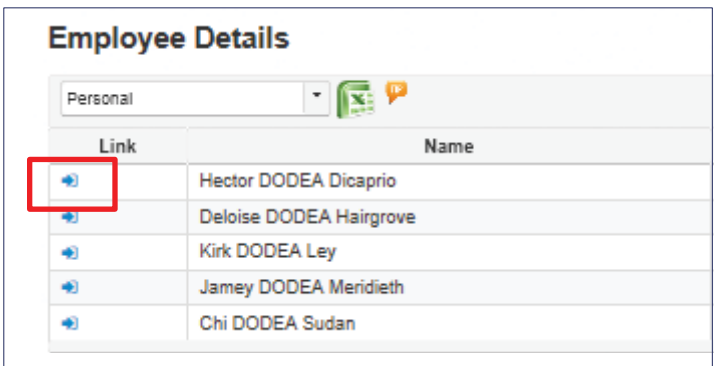

o The selected employee detail page displays.

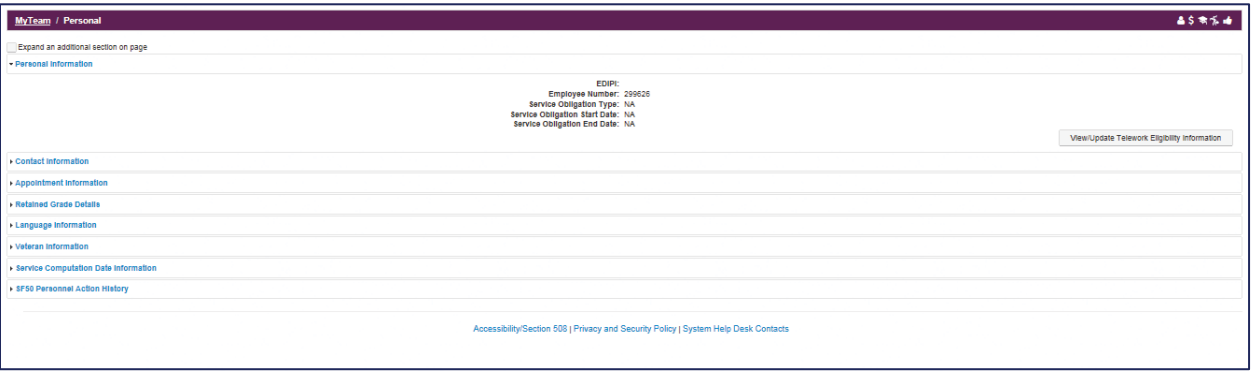

o To view other related employee detail information for this employee, select a miniature icon from the MyTeam navigation bar. MyTeam / Personal  $45550$ 

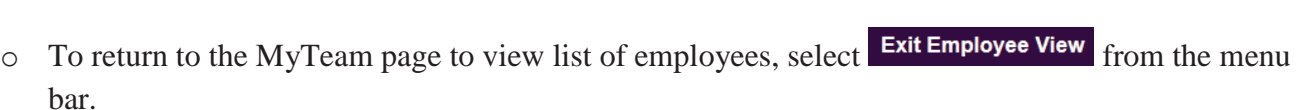

> The MyTeam  $\frac{S_{\text{usspenses/Pending Action}}{S_{\text{tot,obs}}}}$  button contains a list of all pending suspenses for a manager and supervisors team.

**Summary -** Again, external and military managers and supervisors are encouraged to access MyBiz+ and provide feedback utilizing the Provide Feedback link.